# Agile-A-Thon User Registration Guide.

Dear participants, below are the registration steps for registering to Agile-A-Thon. Please carefully read and try as explained below. Still if you face any challenges, write to [sidd.shukla@gmail.com](mailto:sidd.shukla@gmail.com) or [eragarwal@gmail.com,](mailto:eragarwal@gmail.com) keeping [Support@AgileVirgin.in](mailto:Support@AgileVirgin.in) in cc, with subject line: **"Agile-A-Thon Registration Issue".** 

Here are recommended steps:

### 1. **IMPORTANT NOTES**:

- a. Whenever anyone wants to access Agile-A-Thon please access through [https://agileathon.agilevirgin.in/.](https://agileathon.agilevirgin.in/) Please avoid using any other url (even [https://agilevirgin.in\)](https://agileathon.agilevirgin.in/) at present AgileVirgin website is under construction, so we request you to directly use Agile-A-Thon website only.
- b. It might happen with some actions you will be directed to AgileVirgin website, so please go to<https://agileathon.agilevirgin.in/> and then proceed ahead.

## 2. **Registering for the First time, follow these steps:**

- a. Open<https://agileathon.agilevirgin.in/>
- b. Click on Register for **Agile-A-Thon 2022** button

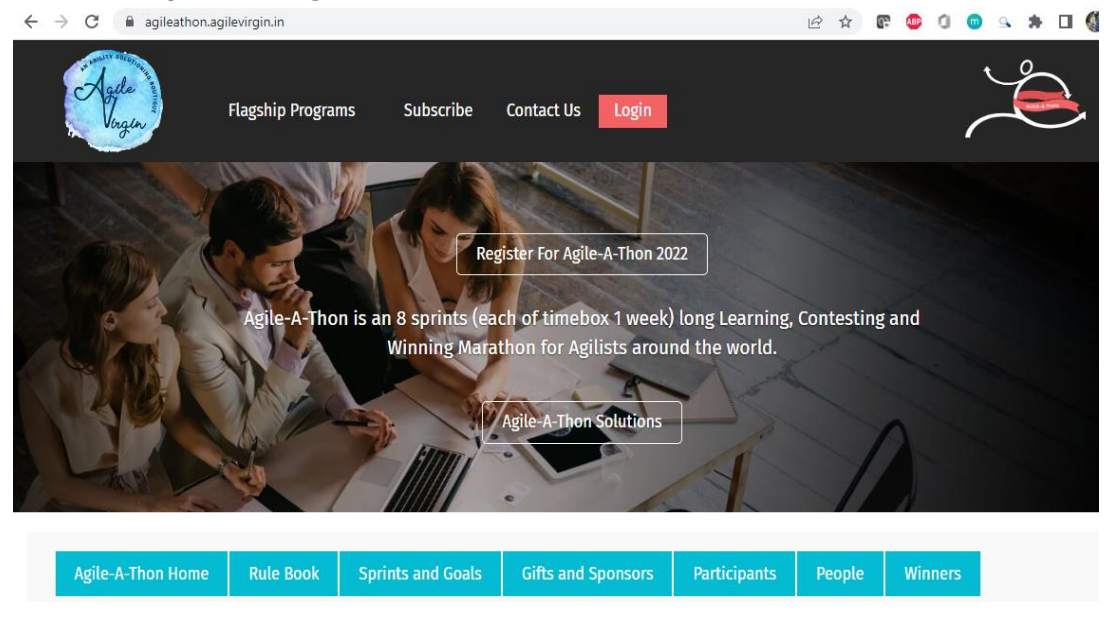

c. This will take you to the screen shown below for login/sign up, Click on "**SIGN UP**" Button as you are first time joining us.

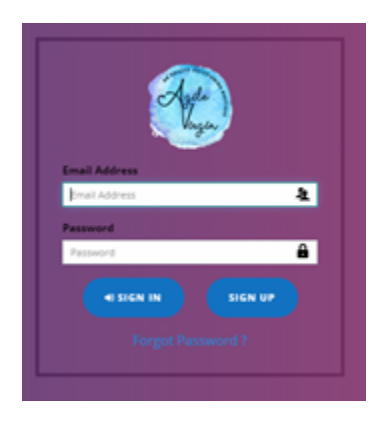

d. You will see the popup below, fill in all details and click on the "SIGN UP" button. Majority of information is mandatory so fill carefully else you will error out:

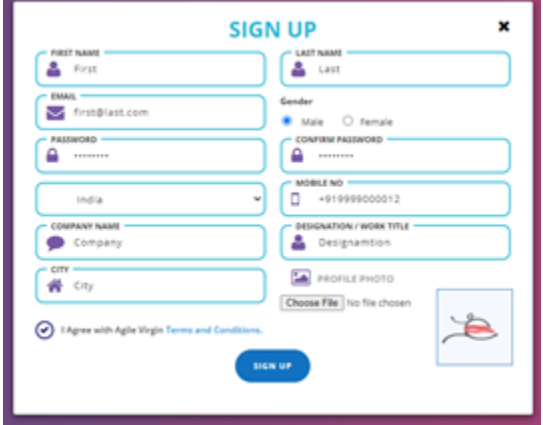

e. Once you have successfully Signed up, you will see below screen with two messages (highlighted in Red):

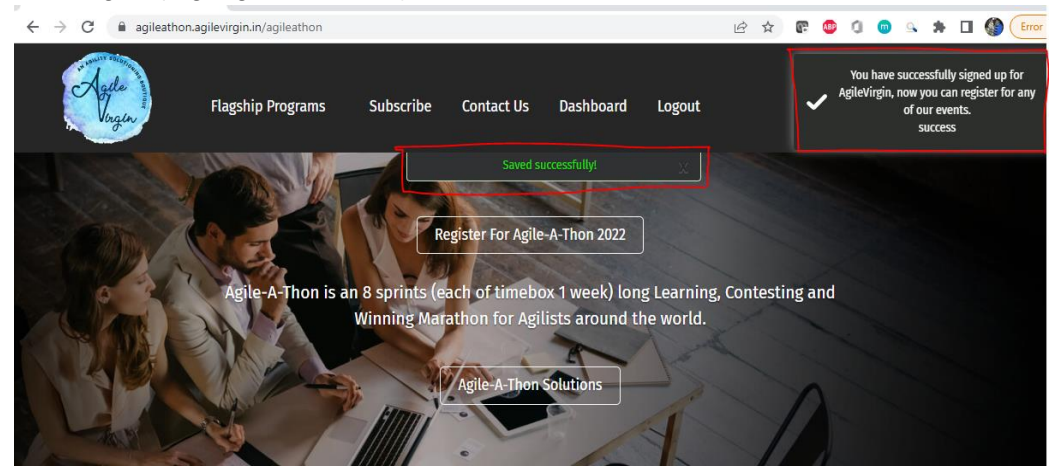

- f. Now you are registered and logged in also.
- g. For logging in again perform steps 2a, 2b & 2c, enter Email & Password click on "Sign In" button.

h. Once you are logged in you will see below screen.

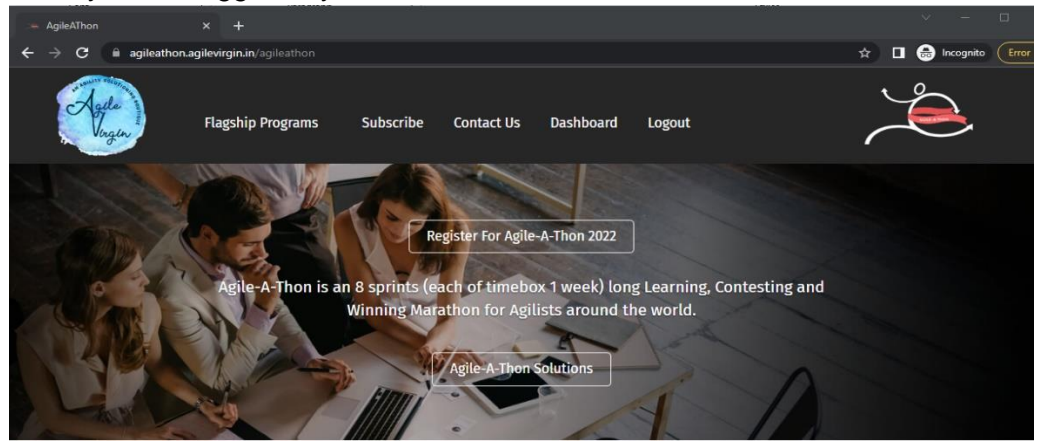

i. Now you can register for Agile-A-Thon by clicking on "**Register for Agile-A-Thon 2022**". Successful registration will show you below screen:

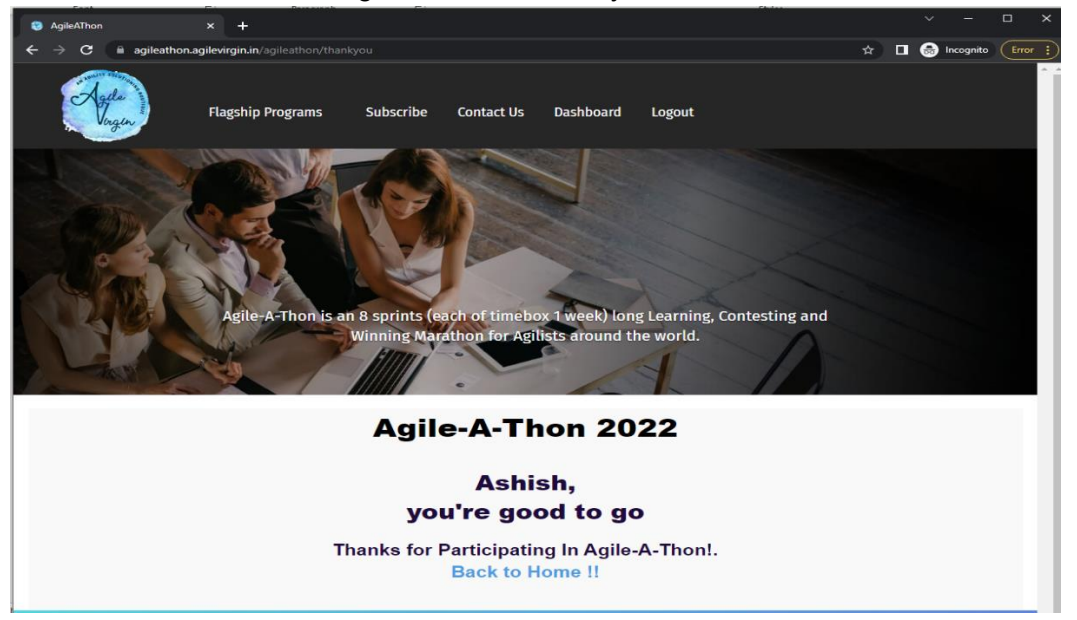

Et Voila You are registered!!

## 3. **Registering for the Old User, follow these steps:**

a. Open<https://agileathon.agilevirgin.in/>

b. Click on Register for **Agile-A-Thon 2022** button

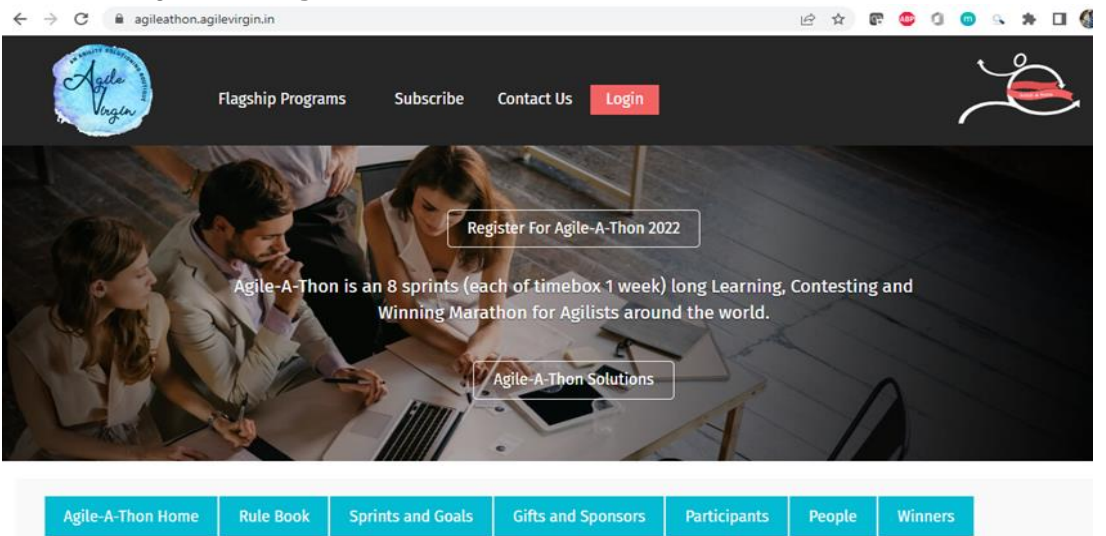

c. This will take you to the screen shown below for login/sign up, provide your login and password and click "**SIGN IN**" Button.

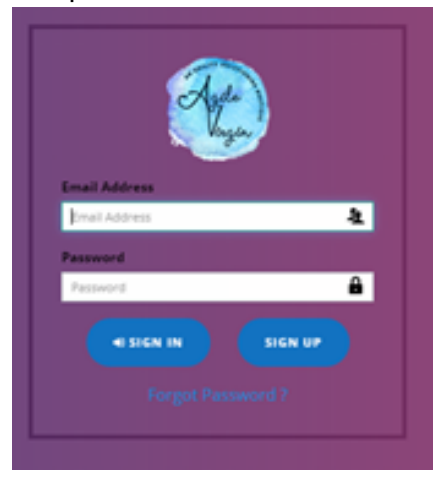

d. Once you are logged in you will see below screen.

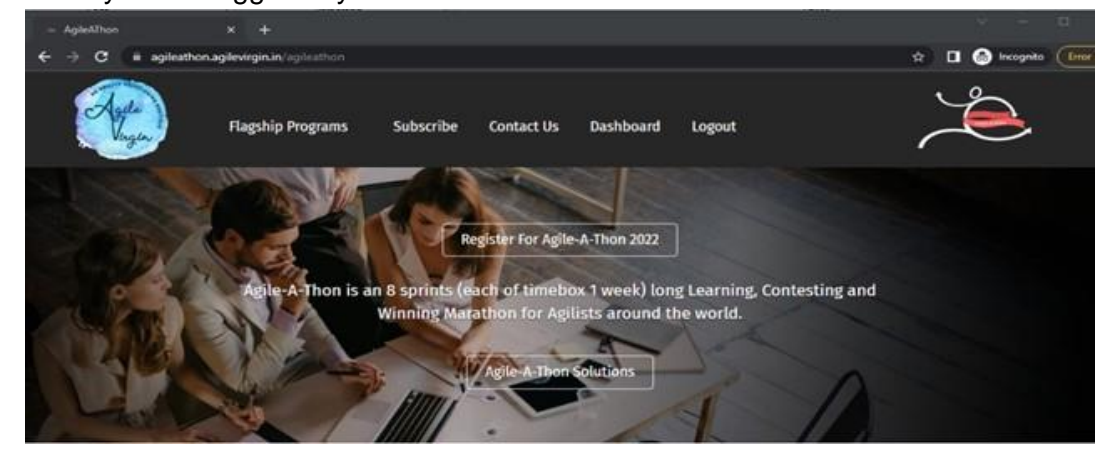

e. Now you can register for Agile-A-Thon by clicking on "**Register for Agile-A-Thon 2022**". Successful registration will show you below screen:

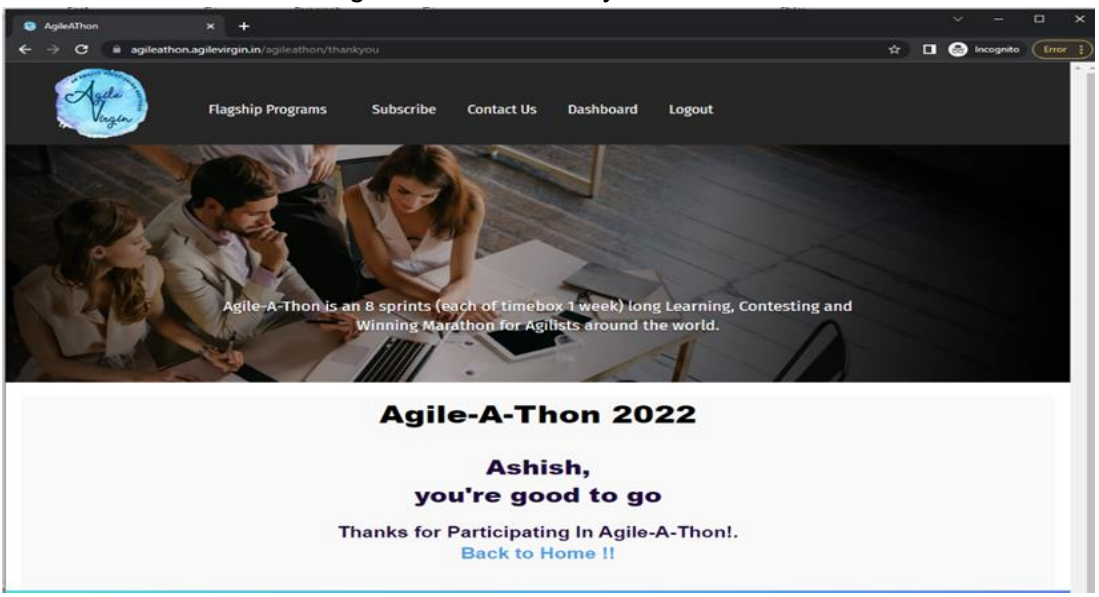

Et Voila You are registered!!

### **4. In case you FORGOT PASSWORD, please follow below steps:**

- a. Open<https://agileathon.agilevirgin.in/>
- b. Click on Login Button

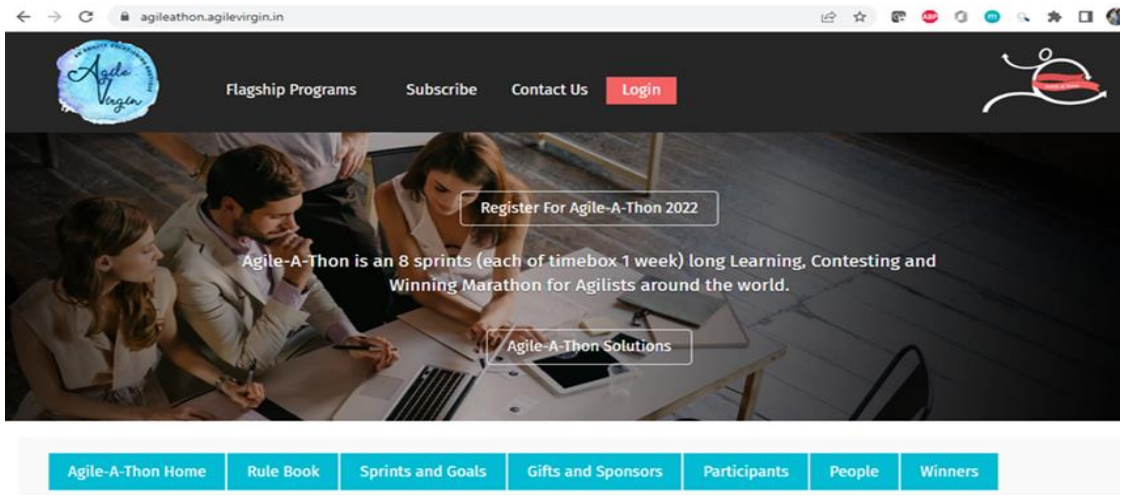

c. You will see screen shown below

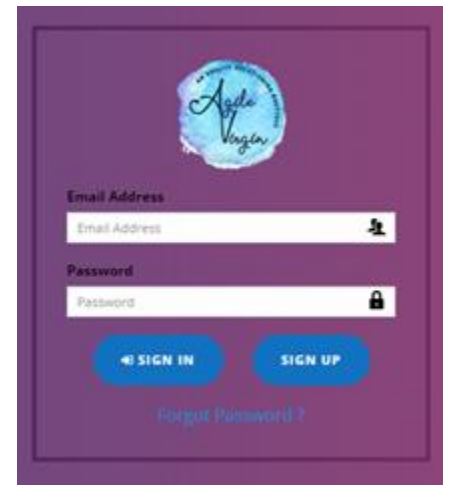

d. Click on Forgot Password. Popup window shown below will appear

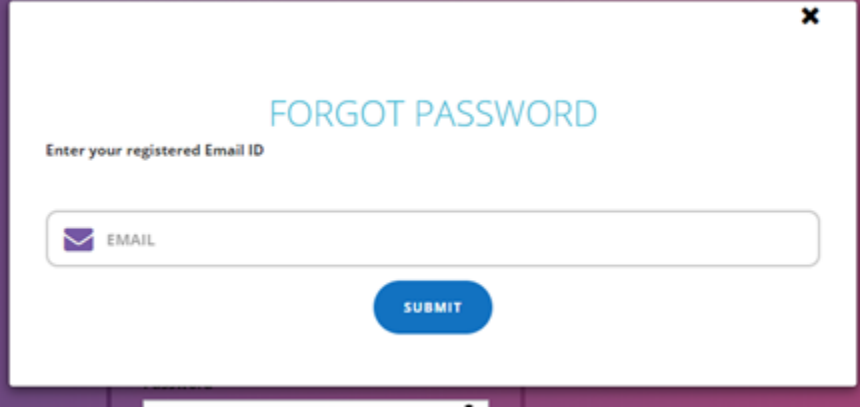

- e. Enter your registered email and click on submit.
- f. Check your email (also please check Spam or Junk folder).
- g. Click on the link provided in mail and set a new password.
- h. Return to<https://agileathon.agilevirgin.in/> and login with new credentials.

i. Once you are logged in you will see below screen.

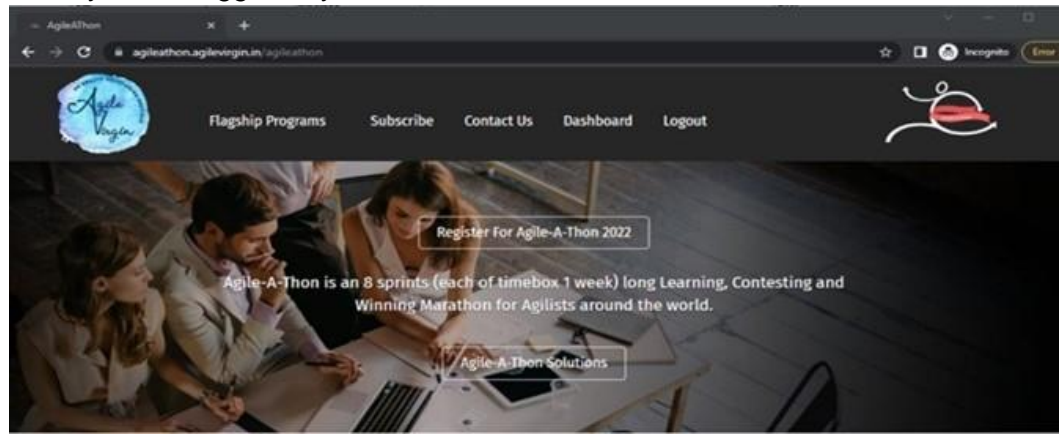

j. Now you can register for Agile-A-Thon by clicking on "**Register for Agile-A-Thon 2022**". Successful registration will show you below screen:

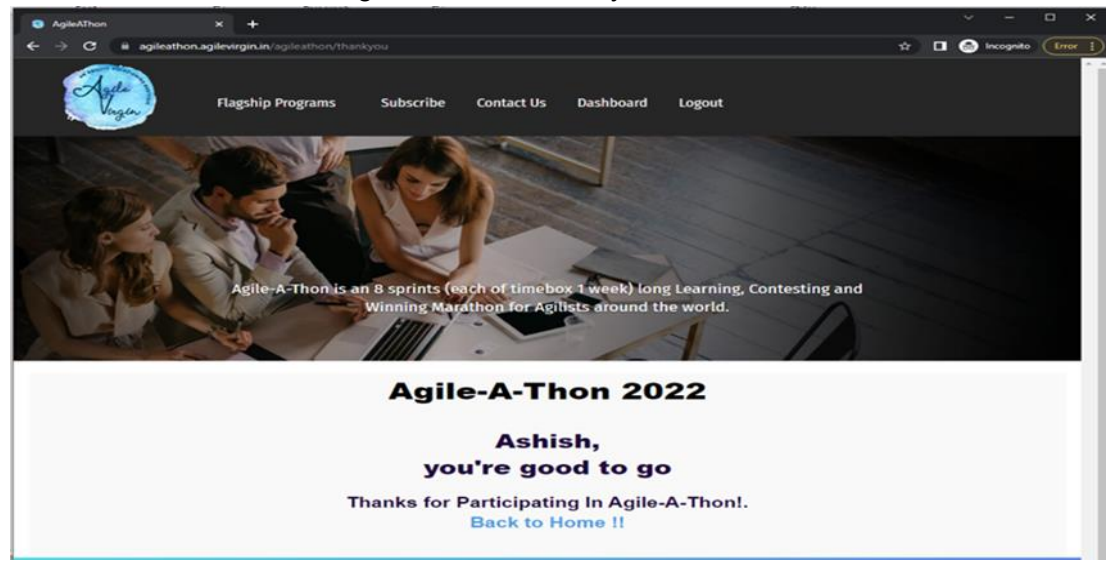

Et Voila You are registered!!